# **Illustrated Parts & Service Map**

# **HP Compaq dx2450 Microtower Business PC**

© 2008 Hewlett-Packard Development Company, L.P. The information contained herein is subject to change without notice. HP shall not be liable for<br>technical or editorial errors or omissions contained herein. AMD, Athlon,<br>Sempron, Phenom are trademarks or registered trademarks of the AMD Cor poration and its subsidiaries in the U. S. and other countries.

 $\varpi$ 

**Document Number 484989-001.** 1st Edition March 2008.

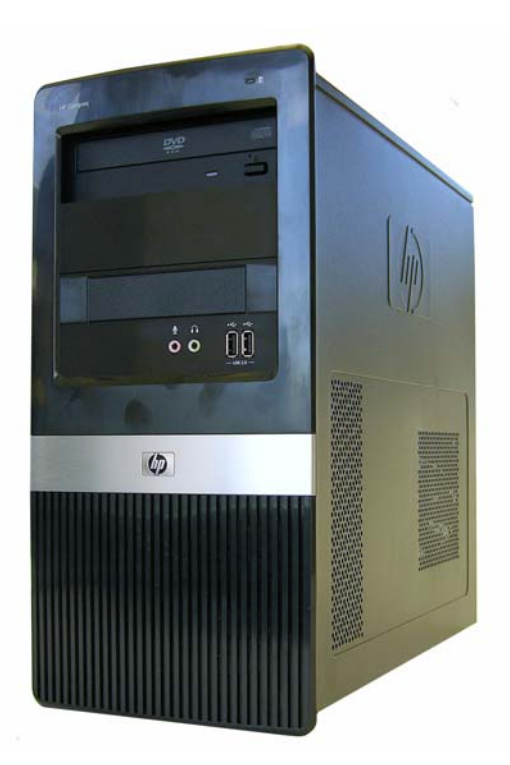

## **Key Specifications**

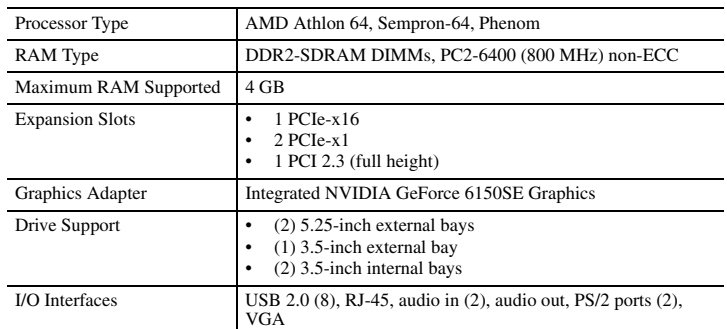

## **Spare Parts**

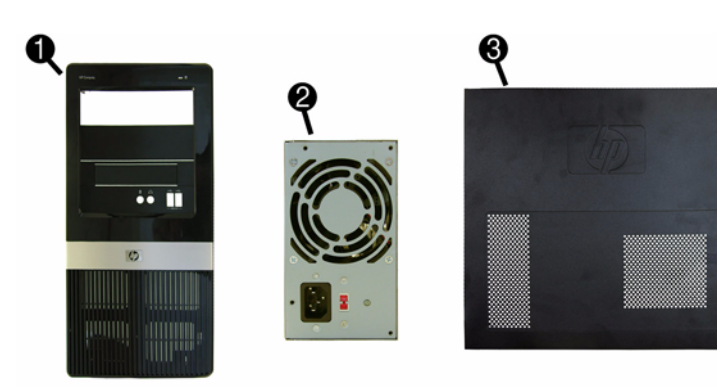

#### **System Unit**

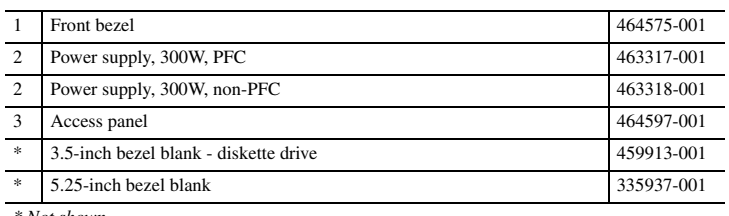

*\* Not shown*

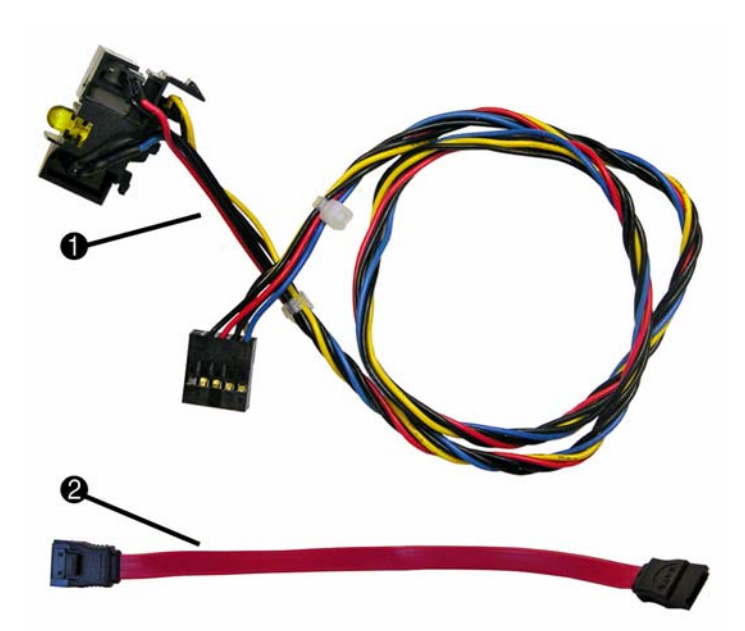

#### **Cables**

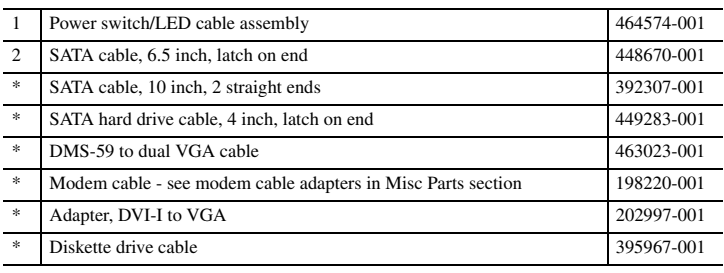

*\*Not shown*

#### **Keyboards (not illustrated)**

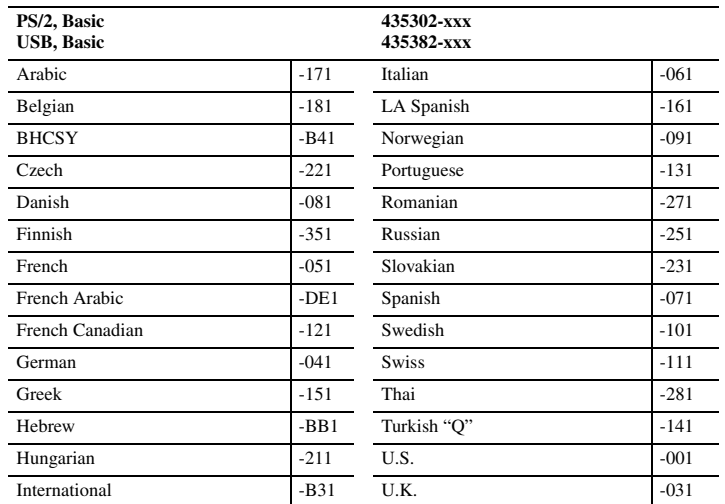

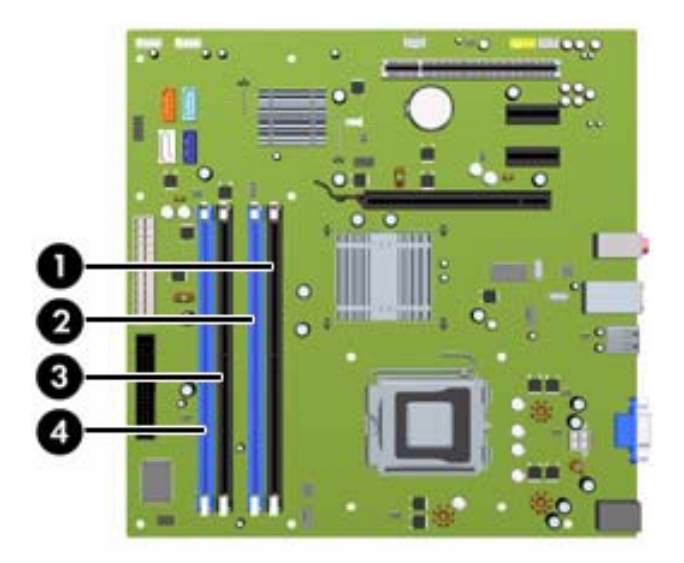

## **DIMM Population**

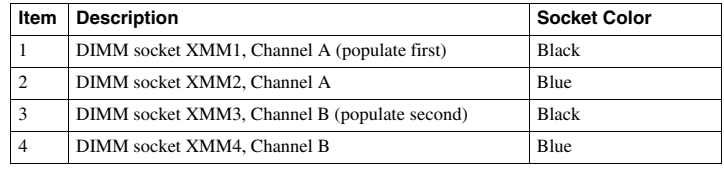

NOTE: A DIMM must occupy the XMM1 socket.

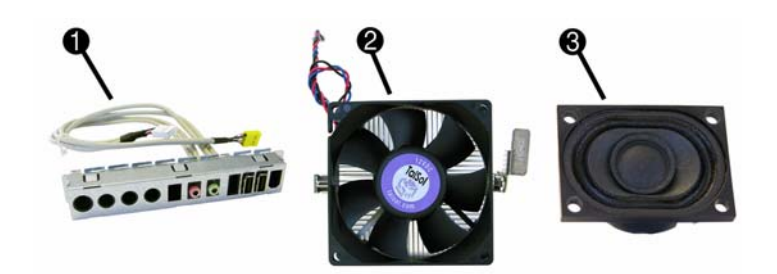

## **Miscellaneous Parts**

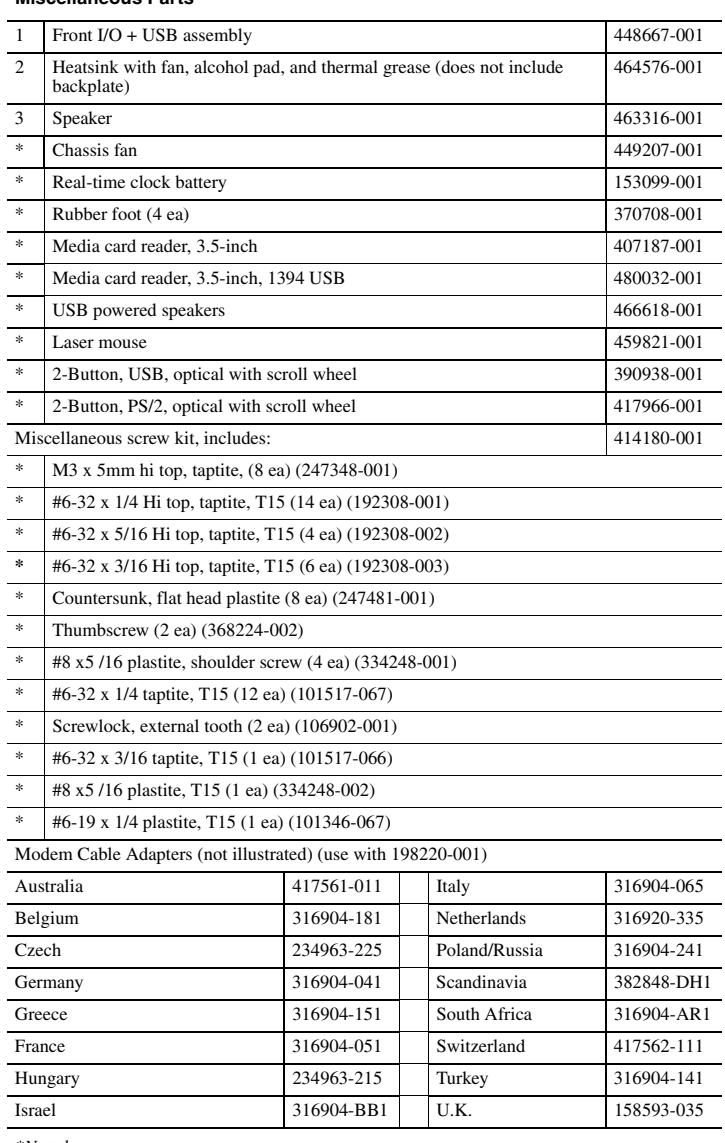

*\*Not shown*

# **Mass Storage Devices (not illustrated)**

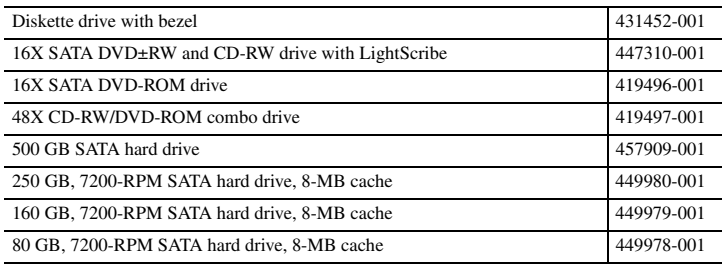

## **Standard and Optional Boards (not illustrated)**

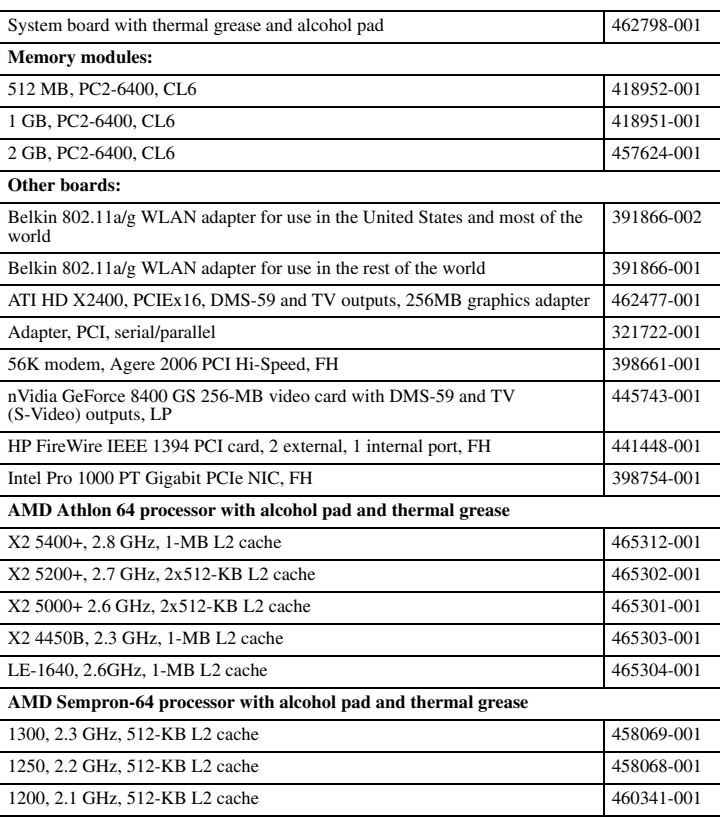

## **System Board**

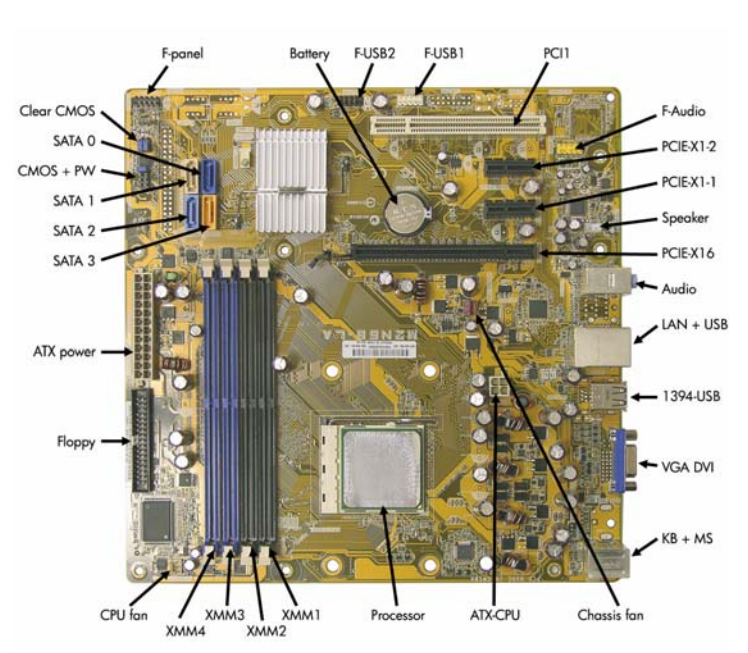

#### **System Board Connectors and Jumpers (position of some untitled components may vary in location)**

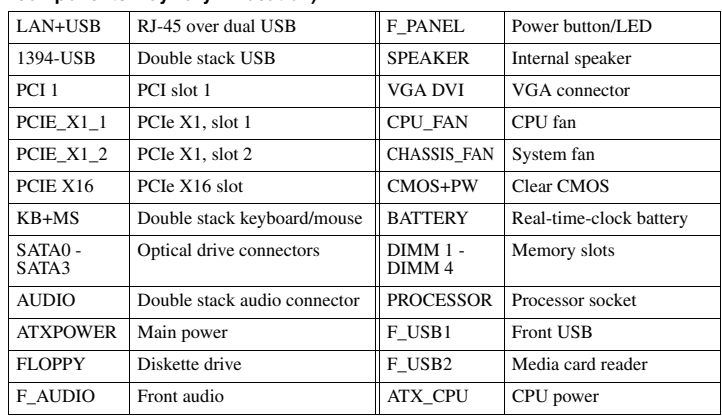

## **Setup Utility**

Basic system information is maintained in the Setup Utility held in the system ROM, accessed by pressing the F10 key when prompted (on screen) during the boot sequence.

## **Computer Setup Menu**

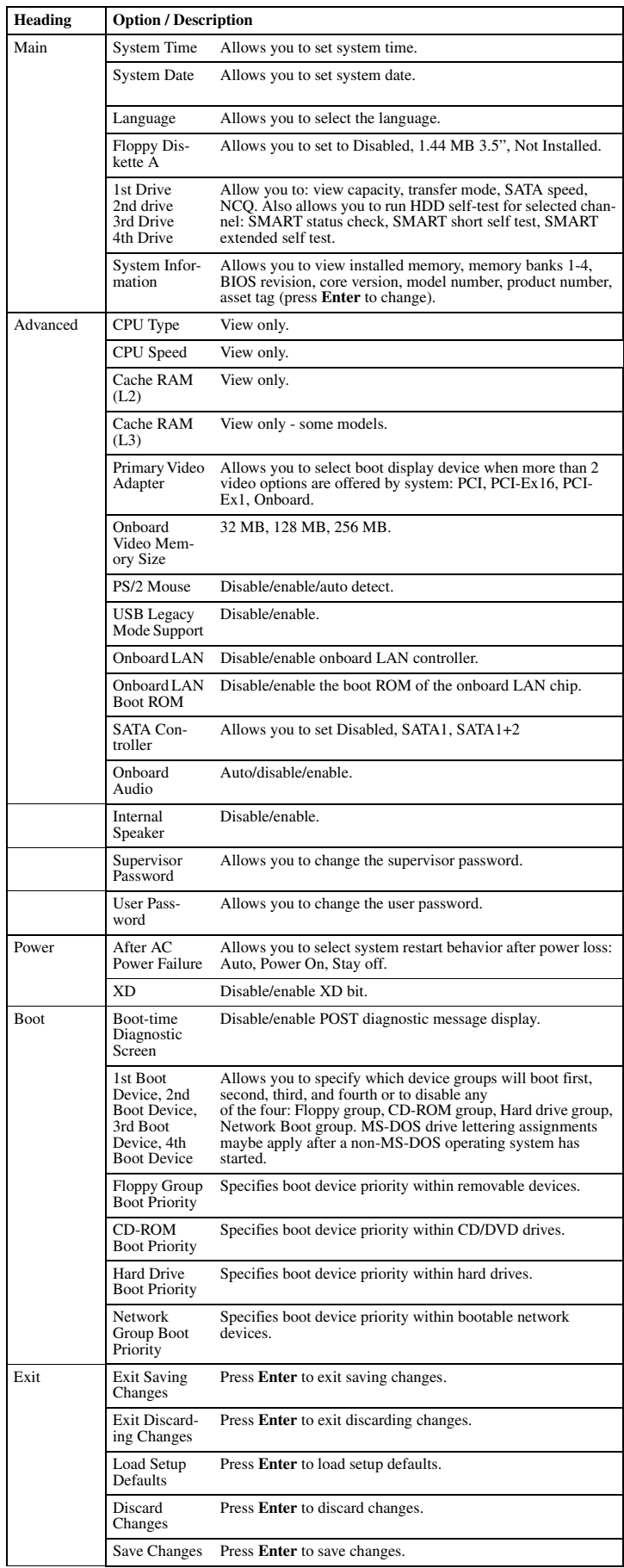

#### **POST Audible Codes**

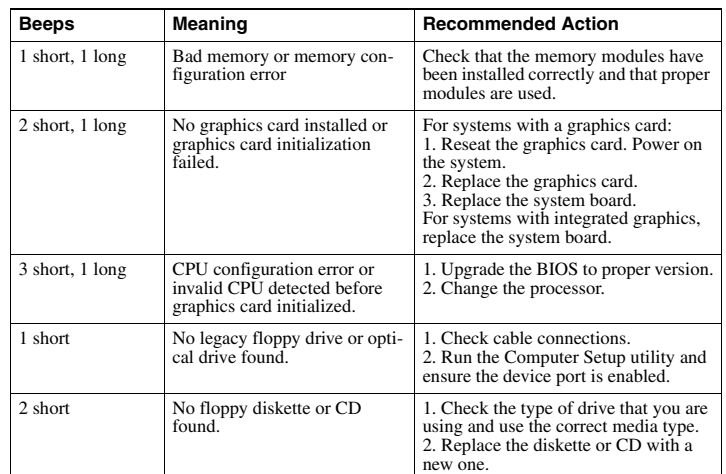

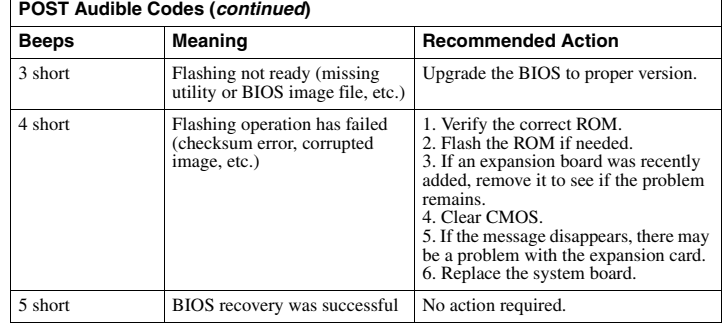

### **Password Security**

#### **Establishing a Setup password using computer setup**

- 1. Turn on or restart the computer. If you are in Windows, click **Start > Shut Down > Restart**.
- 2. As soon as the computer is turned on, press F10 when the monitor light turns green to enter Computer Setup. Press Enter to bypass the title screen, if necessary. If you do not press F10 when prompted, a restart will be necessary.
- 3. Select **Security > Setup Passwor**d and follow the instructions on the screen.
- 4. Before exiting, click **File > Save Changes and Exit**.

#### **Changing a Power-on or Setup password**

- 1. Turn on or restart the computer. If you are in Windows, click **Start > Shut Down > Restart**.
- 2. If you want to change the Setup password, as soon as the computer is turned on, press F10 when the monitor light turns green to enter Computer Setup. Press Enter to bypass the title screen, if necessary.
- 3. If you want to change the Power-On password, when the key icon appears, type your current password, a slash (/) or alternate delimiter character, your new password, another slash (/) or alternate delimiter character, and your new password again as shown:

#### current password/new password/new password.

NOTE: Type the new password carefully since the characters do not appear on the screen. 4. Press Enter.

The new password will take effect the next time the computer is restarted.

#### **Deleting a Power-on or Setup password**

1. Turn on or restart the computer. If you are in Windows, click **Start > Shut Down > Restart**.

- 2. To delete the Setup password, as soon as the computer is turned on, press F10 when the monitor light turns green to enter Computer Setup. Press Enter to bypass the title screen, if necessary.
- 3. To delete the Power-on password, when the key icon appears, type the current password followed by a slash (/) or alternate delimiter character as shown: currentpassword/ 4. Press Enter.

# **Clearing Password using the Jumper**

- 
- 1. Turn off the PC and unplug the the power cord. 2. Move the jumper cap on jumper CLPWD to pins 1-2.
- 
- 3. Plug in the power cord and turn on the PC.
- 4. Hold down the **F10** key during the boot process and enter BIOS setup to enter any custom BIOS settings.
- 5. After changing or clearing the BIOS passwords, turn off the PC, and then replace the jumper onto pins 2-3.

#### **HP Insight Diagnostics**

The HP Insight Diagnostics utility allows you to view information about the hardware configuration of the computer and perform hardware diagnostic tests on the subsystems of the computer. The utility simplifies the process of effectively identifying, diagnosing, and isolating  $\int$ <sub>c</sub>  $\frac{1}{2}$  issues.

The Survey tab is displayed when you invoke HP Insight Diagnostics. This tab shows the current configuration of the computer. From the Survey tab, there is access to several categories of information about the computer. Other tabs provide additional information, including diagnostic test options and test results. The information in each screen of the utility can be saved as an html file and stored on a diskette or USB HP Drive Key.

Use HP Insight Diagnostics to determine if all the devices installed on the computer are recognized by the system and functioning properly. Running tests is optional but recommended after installing or connecting a new device.

You should run tests, save the test results, and print them so that you have printed reports available before placing a call to the Customer Support Center. Insight Diagnostics may be found on the *Documentation and Diagnostics* CD that shipped with

the computer. The tool may also be downloaded from the HP Web site using the following procedure:

- 1. Go to www.hp.com
- 2. Click the **Software & Download driver** link.
- 3. Enter the product number (for example, dx2400) in the text box and press the Enter key.
- 4. Select the specific product. 5. Select the OS.
- 6. Click the **Diagnostics** link.
- 7. Select **HP Insight Diagnostics Offline Edition**.
- 8. Select the proper language and click **Download**.

NOTE: The download includes instructions on how to create a bootable CD.

## **Clearing CMOS**

- 1. Turn off the computer and any external devices, and disconnect the power cord from the power outlet.
- 2. Remove the access panel.
- 3. Remove the RTC battery.
- 4. On the system board, move the jumper cap from pins 2-3 (Normal) to pins 1-2 (Clear CMOS). Keep the cap on pins 1-2 for about 5~10 seconds, and then move the cap back to pins 2-3.

5. Replace the access panel, external devices, reconnect the power cord, and then turn on the computer.

6. Hold down **F1** during the boot process to enter BIOS setup and re-enter data.

CAUTION: Other than when clearing CMOS, never remove the cap from the default position. Removing the cap will cause system boot failure.